# COME COSTRUIRE UN PROPRIO DIARIO SU WIKI DI CATECHISTA 2.0

- 1. Vai all'indirizzo web http://www.catechistaduepuntozero.it/wiki e ti troverai questa schermata che altro non è che la HOME (pagina iniziale del WIKI)
- 2. A questo punto clicca su Entra

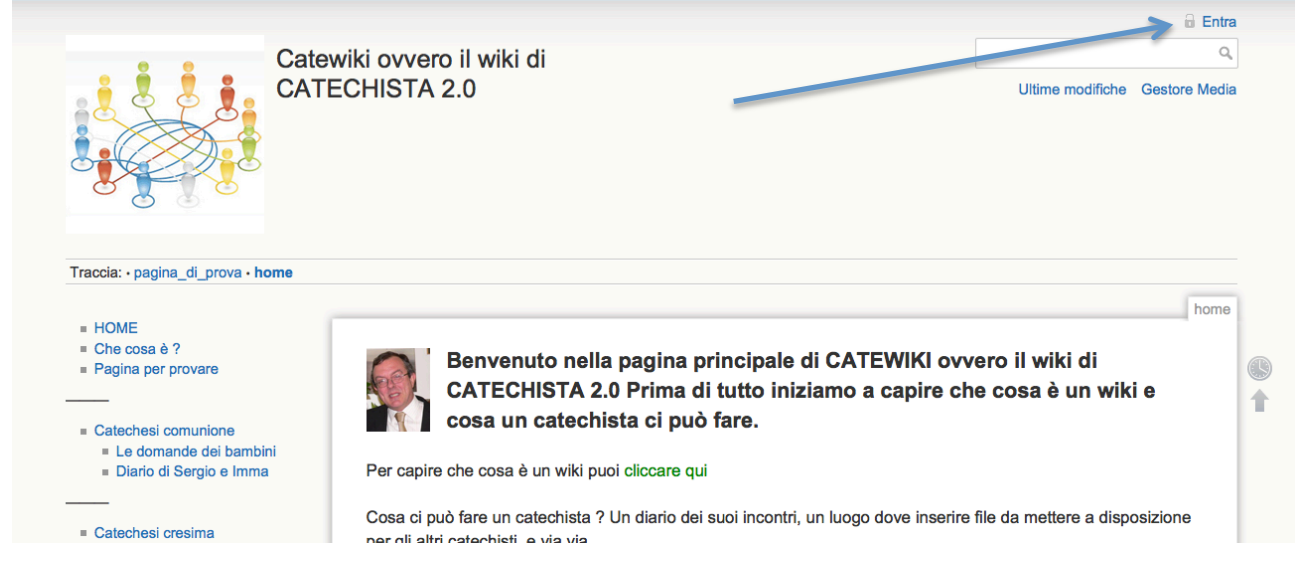

### Inserisci il tuo nume utente e la password e poi clicca ancora su entra

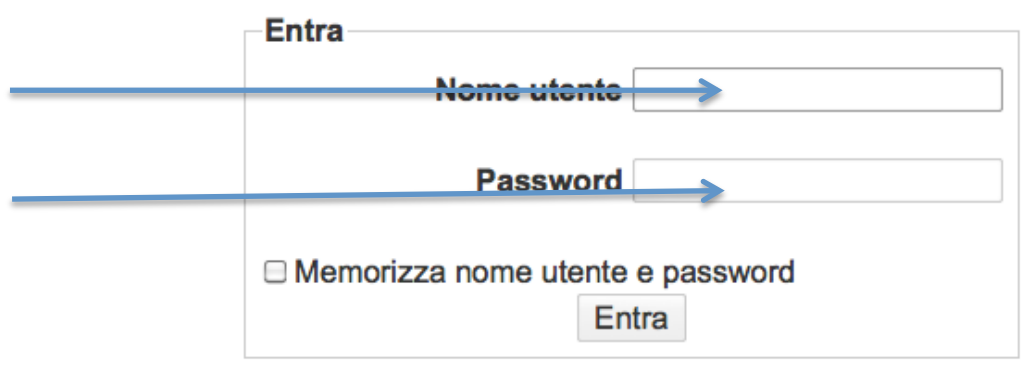

Hai dimenticato la password? Richiedine una nuova: Imposta nuova password

### A questo punto ti troverai nuovamente nella HOME ma questa volta come utente collegato

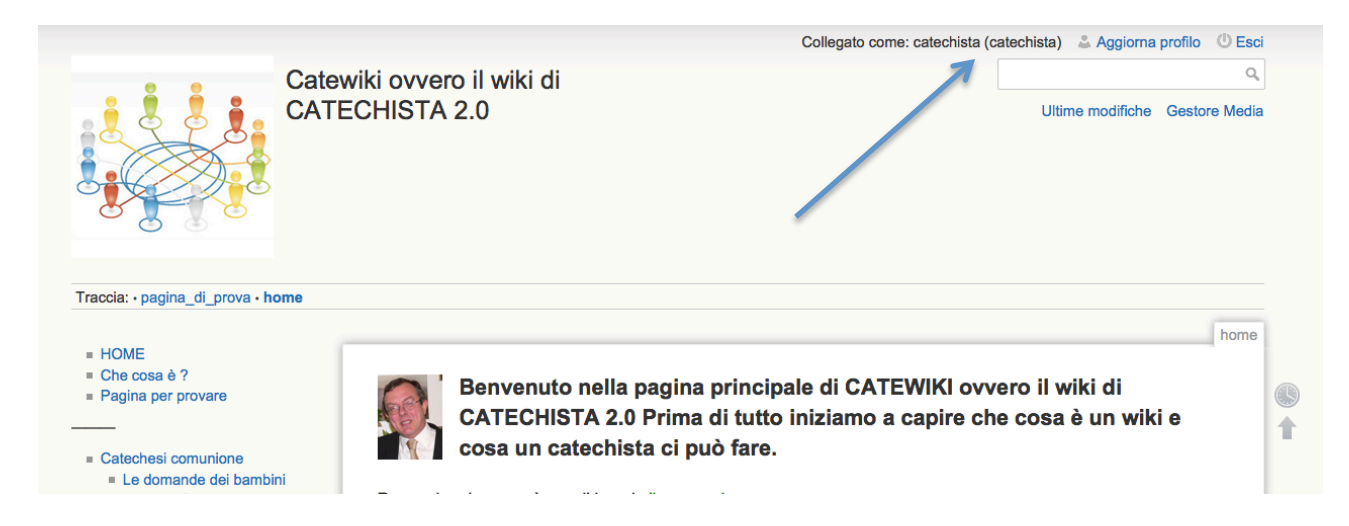

e questo lo puoi vedere in alto a destra dove sarà riportato il tuo.

1. Costruzione della tua pagina Diario

Scrivi nella casella in alto a destra il nome che vuoi dare alla tua pagina facendolo precedere da diari: (diari:Diario di...)

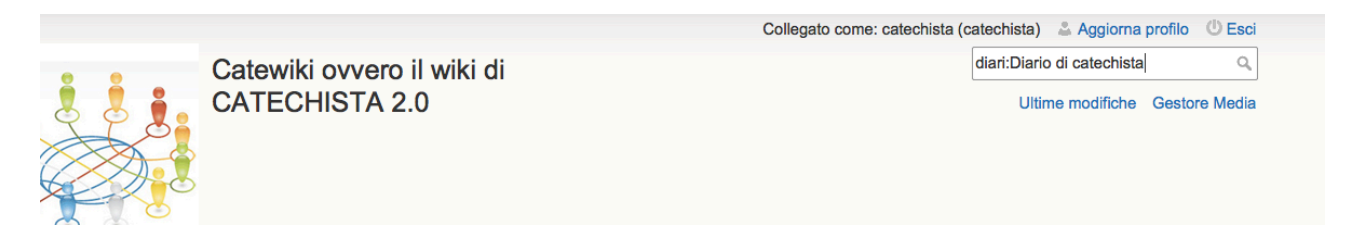

### Poi fai clic sulla icona a forma di lente di ingrandimento

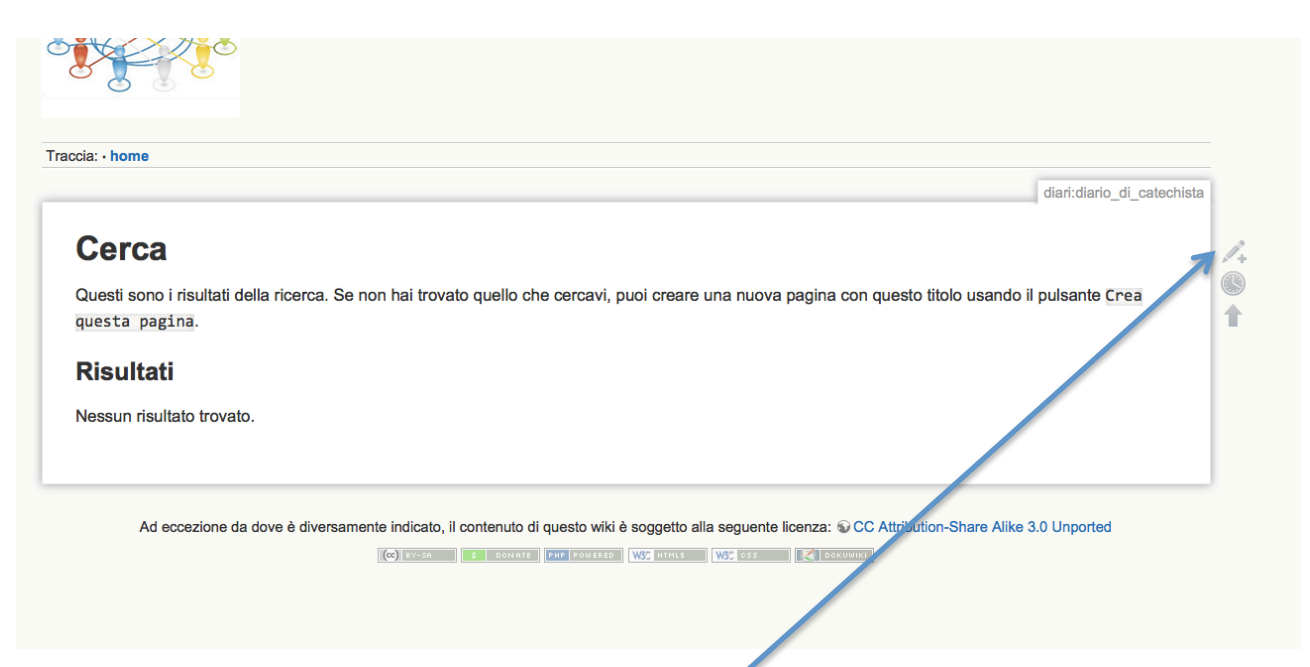

Fai clic sulla icona a forma di matita con un + vicino ed ecco pronta la tua pagina di Diario sulla quale potrai iniziare a scrivere. Per salvare la pagina devi cliccare su salva.

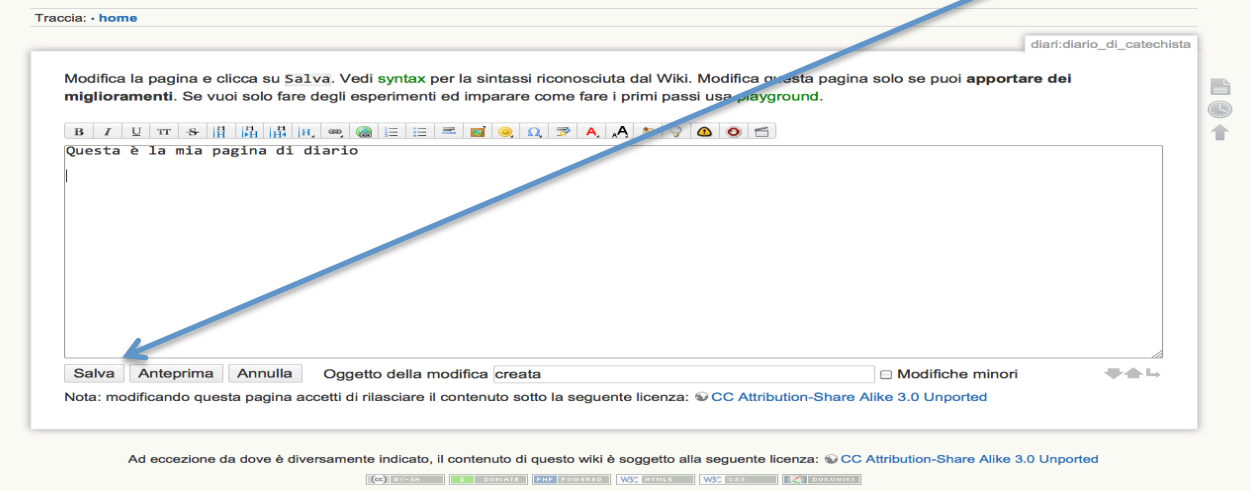

A questo punto devi inserire la tua pagina nel menu a sinistra altrimenti non potrai ancora vederla, ed anche gli altri non potranno vederla.

Per fare ciò devi fare solo qualche piccola operazione:

cliccare su Modifica questo menù

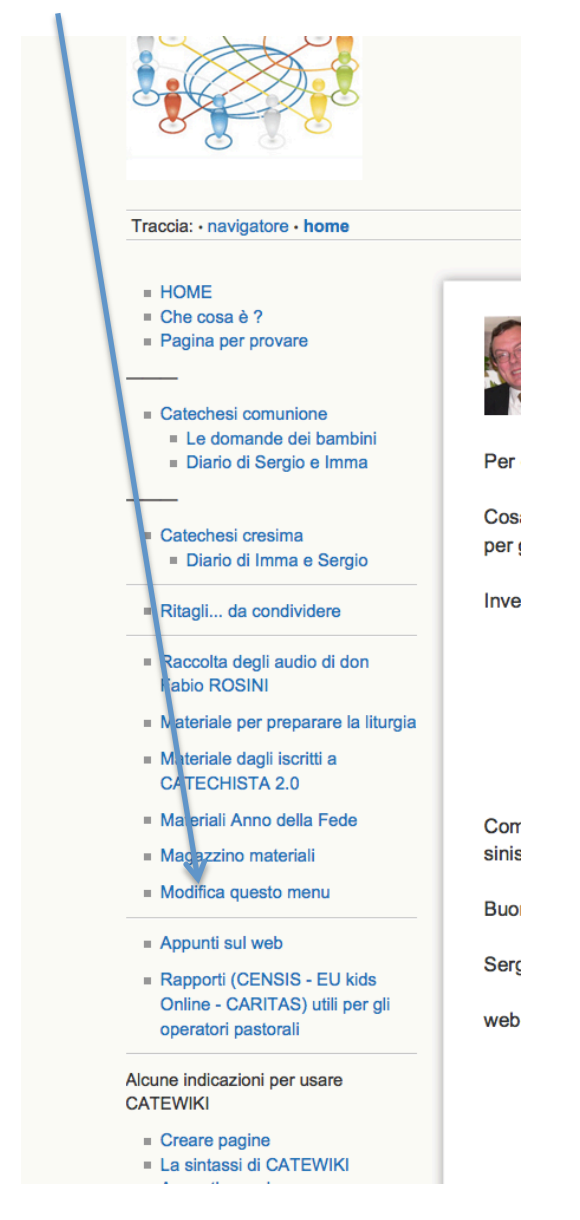

Sulla pagina che si apre fai clic sulla icona a forma di matita che vedi a destra della pagina

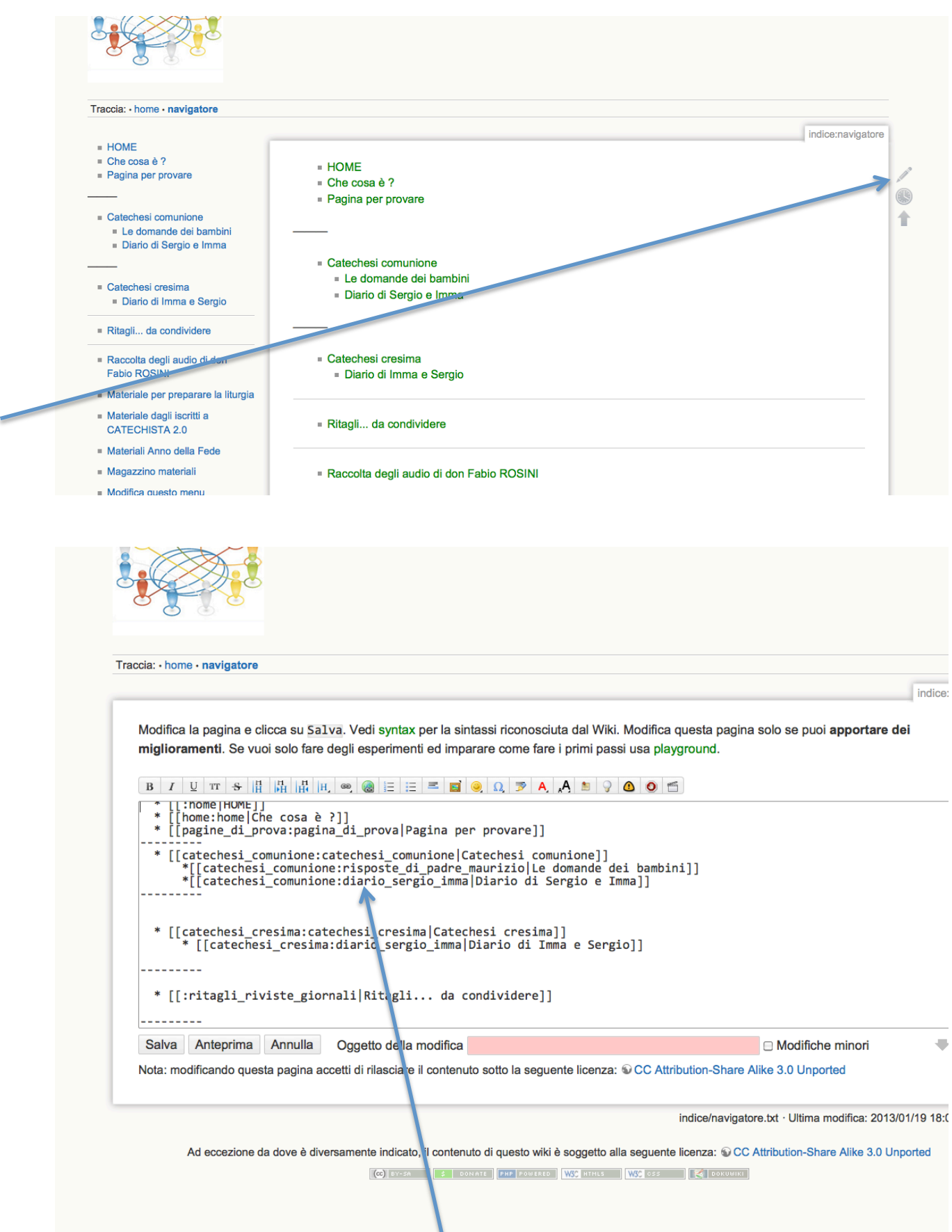

Se per esempio il tuo diario è un diario riferito alla catechesi della comunione allora puoi inserirlo nella parte Catechesi comunione e per fare cio:

Ti posizioni con il mouse alla fine dello scritto clicca con il tasto invio

miglioramenti. Se vuoi solo fare degli esperimenti ed imparare come fare i primi passi usa playground. Bozza  $\mathbb B$  $\overline{I}$  $\overline{\mathbf{r}}$ [[pagine di prova:pagina di prova|Pagina per provare]] \* [[catechesi\_comunione:catechesi\_comunione|Catechesi\_comunione]] \*[[catechesi comunione:risposte di padre maurizio|Le domande dei bambini]] \*[[catechesi\_comunione:diario\_sergio\_imma|Diario di Sergio e Imma]]  $\ast$ \* [[catechesi\_cresima:catechesi\_cresima|Catechesi cresima]] \* [[catechesi cresima:diario sergio imma|Diario di Imma e Sergio]]

Vedi che compare un asterisco e a seguire fai clic sulla icona per i collegamenti interni

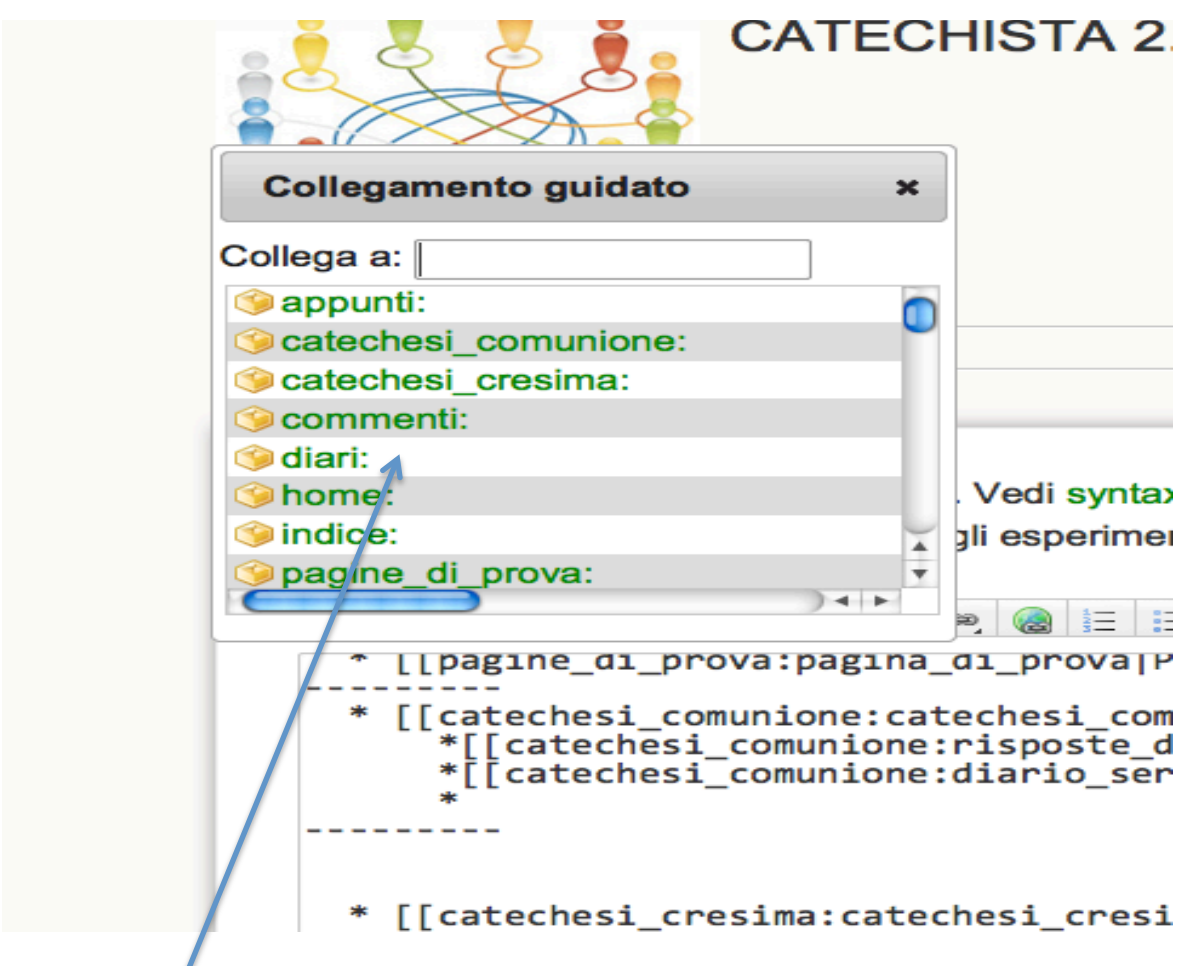

Scegli diari e poi la tua pagina

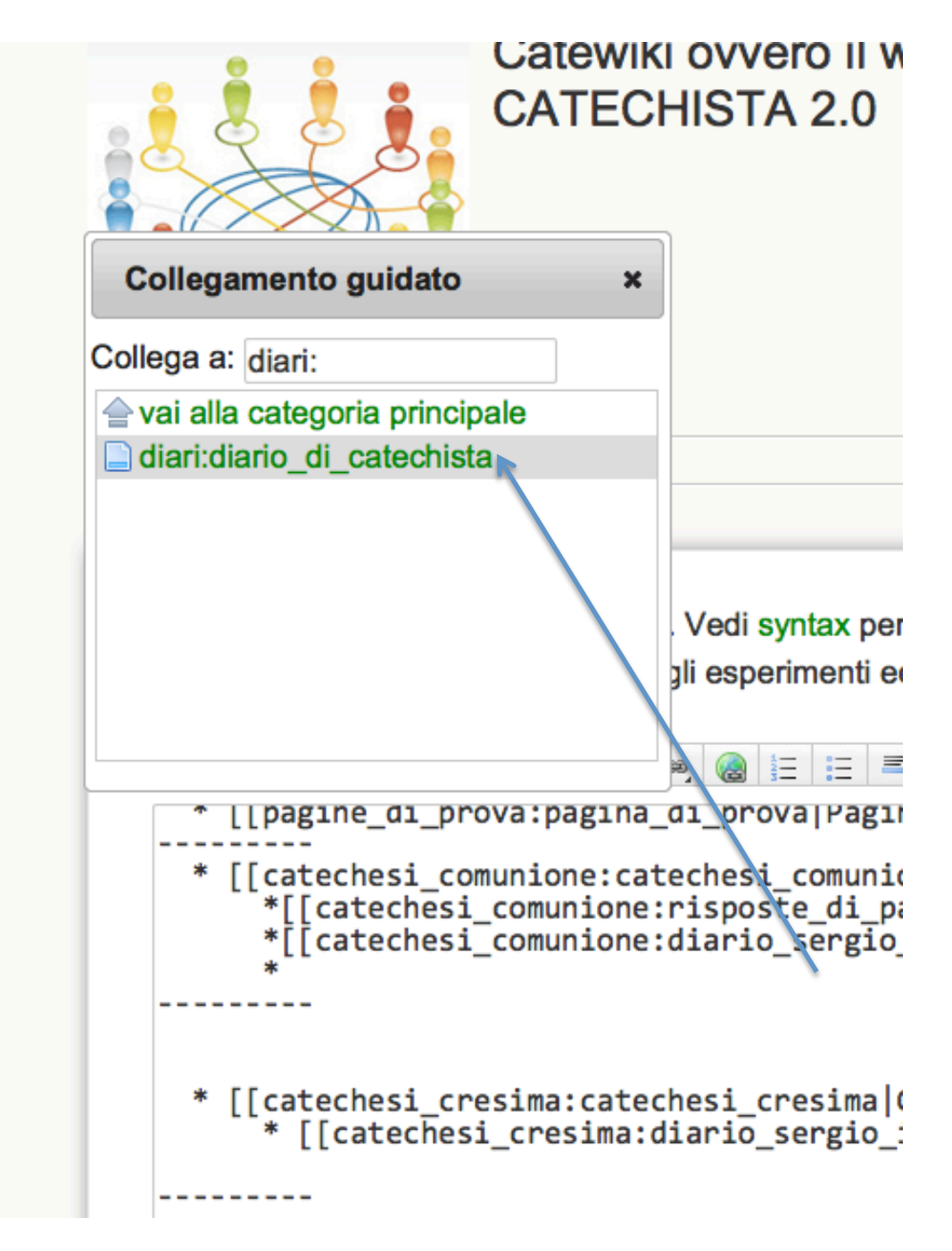

Cliccando sopra il nome della tua pagina questo apparirà in basso

Modifica la pagina e clicca su Salva. Vedi syntax per la miglioramenti. Se vuoi solo fare degli esperimenti ed i

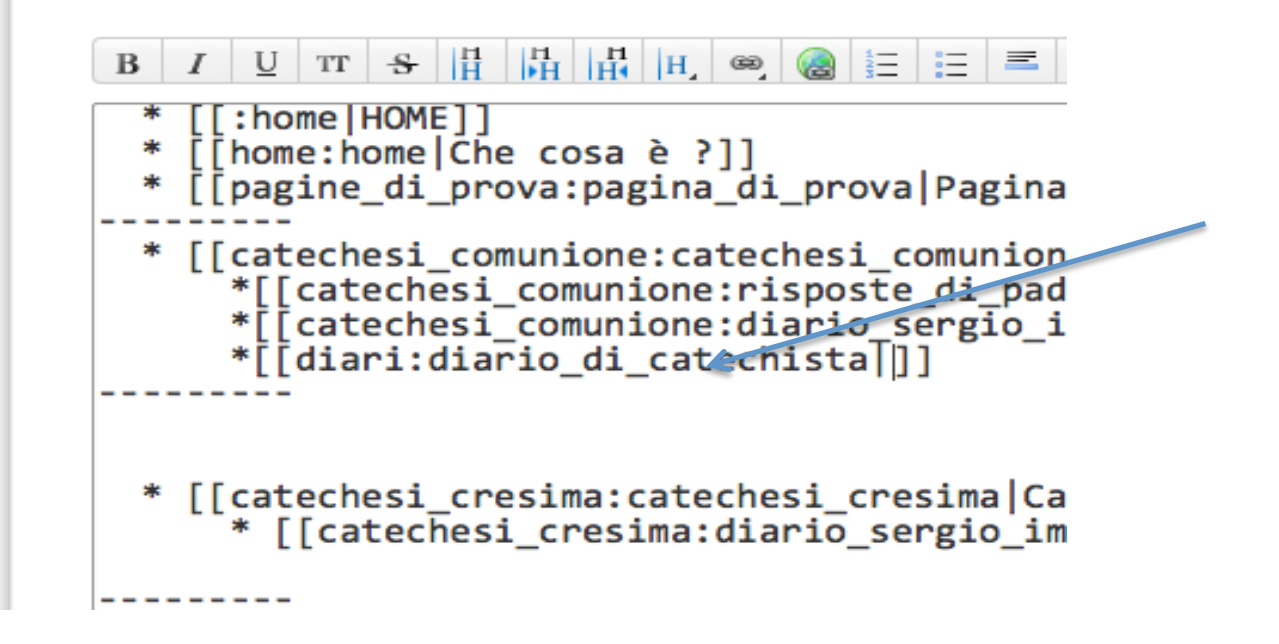

Ora scrivi a destra del simbolo | il nome della tua pagina ad esempio "Diario di catechista"

mignoramenti. Je vuor solo lare degli esperimenti ed imparare come lare i primi pass  $H$ <sub>H</sub><br> $H$ <sup>H</sup><br> $H$   $\otimes$  $\equiv$  $\rightarrow$  A  $\land$   $\rightarrow$  $\mathbf{R}$  $\frac{U}{T}$  TT  $\frac{S}{T}$  $\frac{1}{2}$  =  $\frac{1}{2}$ [home:home|Che cosa è ?]] [[pagine di prova:pagina di prova|Pagina per provare]] \* [[catechesi comunione:catechesi comunione|Catechesi comunione]] \*[[catechesi\_comunione:risposte\_di\_padre\_maurizio|Le domande de<br>\*[[catechesi\_comunione:risposte\_di\_padre\_maurizio|Le domande de<br>\*[[catechesi\_comunione:diario\_sergio\_imma|Diario di Sergio e Im<br>\*[[diari:diario\_di\_catechista| \* [[catechesi cresima:catechesi cresima|Catechesi cresima]] [[catechesi cresima:diario sergio imma|Diario di Imma e Sergi \* [[:ritagli\_riviste\_giornali|Ritagli... da condividere]] Annulla Salva Anteprima Oggetto della modifica Nota: modificando questa pagina accetti di rilasciare il contenuto sotto la seguente licenza:

Quindi clicca su salva

Ed il menù è pronto con la tua pagina.

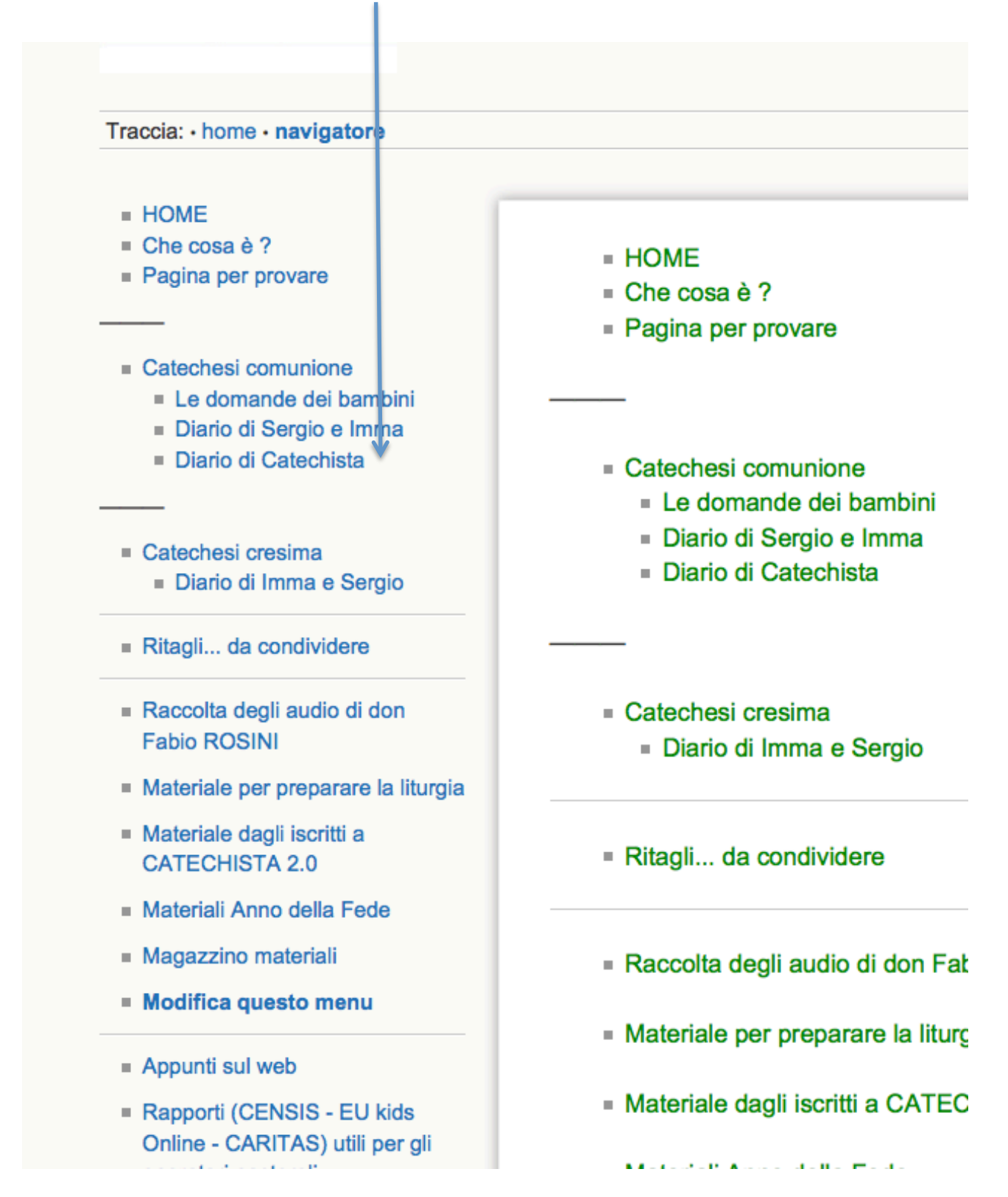

A questo punto per scrivere sulla tua pagina dalla HOME quando entri non dovrai fare altro che cliccare sulla voce di menu e poi sulla icona a forma di matita a destra

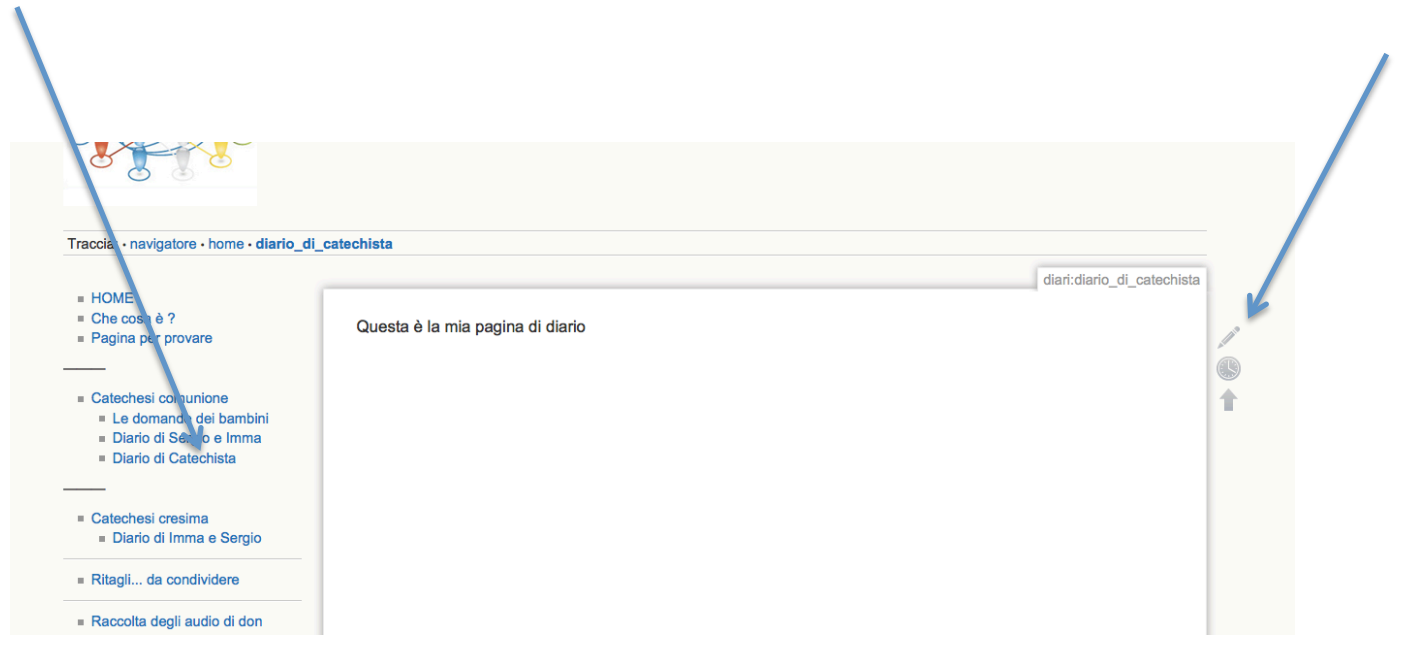

## Buon lavoro.

Per qualsiasi problema o spiegazione puoi mandarmi una mail a questo indirizzo di posta : sergio.dellalena@gmail.com oppure telefonarmi allo 06.4201.1176